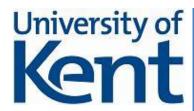

## **TRIS**

# Teaching Resource Information Service

Newsletter Issue 3

<u>The TRIS - team</u> at the Faculty of Sciences, University of Kent, Canterbury Funded by Challenge Fund, UELT

ouldn't it be nice to include live web pages in your PowerPoint slides, without starting a web browser? Or even better - show and control molecular structures without leaving the confines of your slides? In this edition of the Teaching Resource Information Service newsletter we will discuss how to do this and put some life into PowerPoint 2007 slides.

#### Insert and view live web pages in PowerPoint 2007

Firstly, you need to get the add-in from <a href="http://skp.mvps.org/liveweb.htm">http://skp.mvps.org/liveweb.htm</a>. Download the right add-in for your PowerPoint version. The instructions for PowerPoint 2003 are straight forward, but the instructions for the 2007 version are slightly different - that's why I go through them in a bit more detail.

Launch PowerPoint 2007 and click on the 'Office button'. In the pop-up menu click on the PowerPoint Options bar:

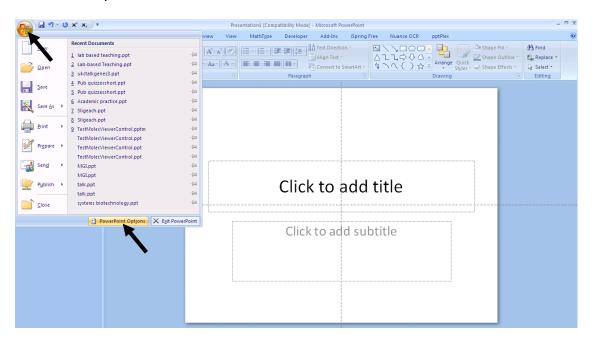

A new pop-up window will open. Click on 'Add-ins'

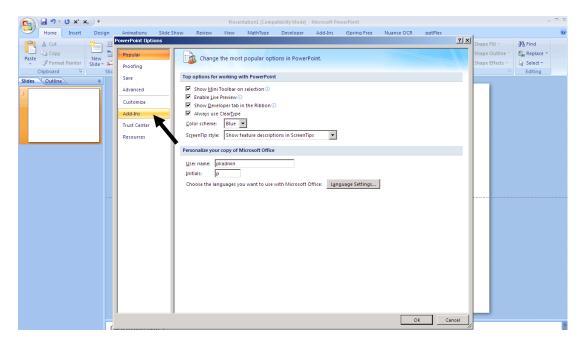

Again, a new pop-up window will open. At the bottom, click on 'Manage' and go to the 'PowerPoint Add-Ins' submenu. Click 'Go'

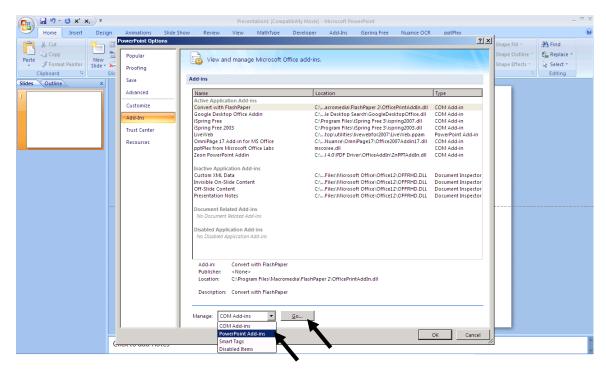

And another pop-up window opens. Unless you have installed other add-ins, this window should be empty. Click on the 'Add new' button - and - you guessed it - another pop-up opens. Navigate to the location where you installed the liveWeb add-in on your PC. Double-click the 'LiveWeb.ppam' icon and press 'OK'

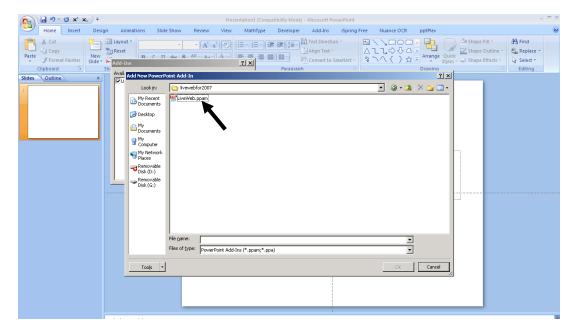

If everything went well you should see something like that:

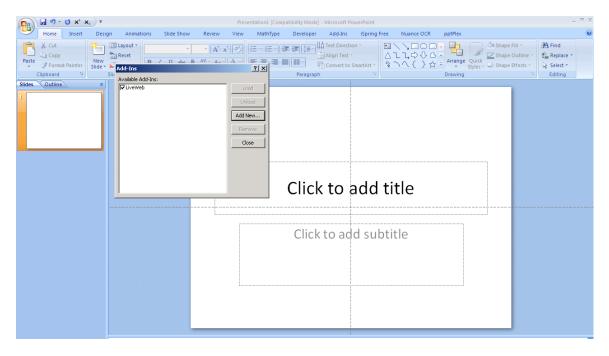

Click on 'Close' - and that's the installation.

To include a live web page, open a new slide in PowerPoint and click on the 'Add-Ins' tab:

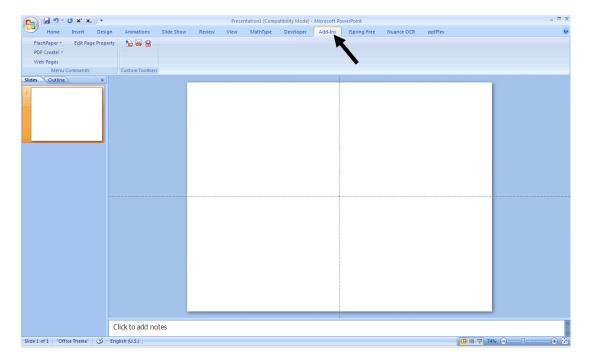

In the top left-hand corner, click on 'Web Pages' and you will be presented with the 'Wizard".

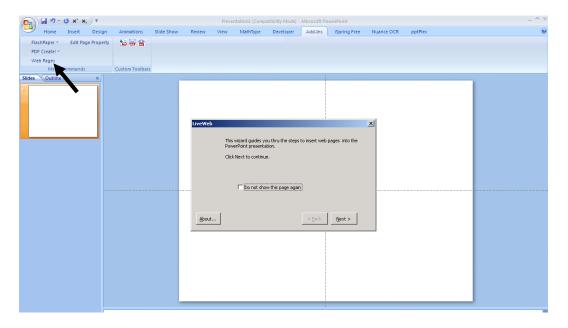

Click 'Next' and copy the URL of the web page into the form.

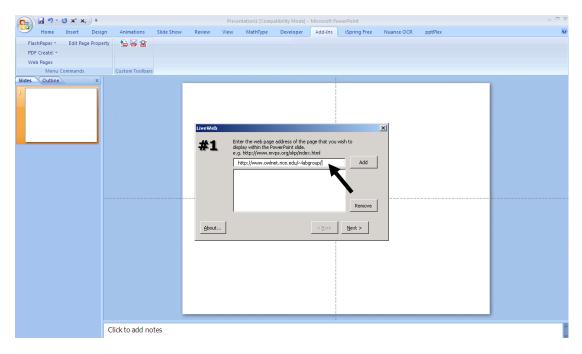

Please note: You must use the 'Ctrl-v' command to past the URL - it does not work with left-click 'Paste' command.

Click on 'Add' and 'Next'. You can leave the settings in the next pop-up and simply click 'Next', 'Next' and Finish. If everything went well you should see:

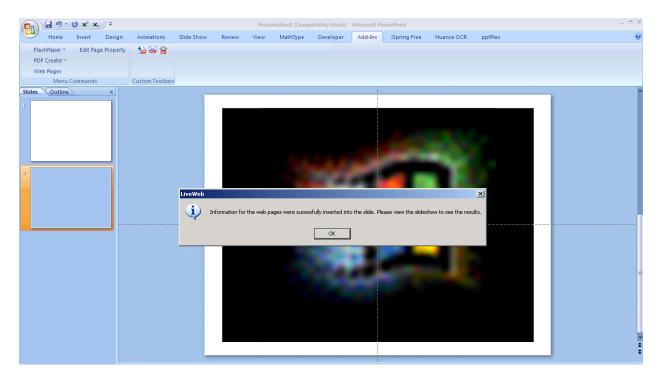

Click on 'OK' and your web site will be included once you start your presentation. I always include the physical link in the slide, which is essential for those people, who

don't have the LiveWeb Add-in installed. Once you start your presentation, you should see a warning (depending on your security settings):

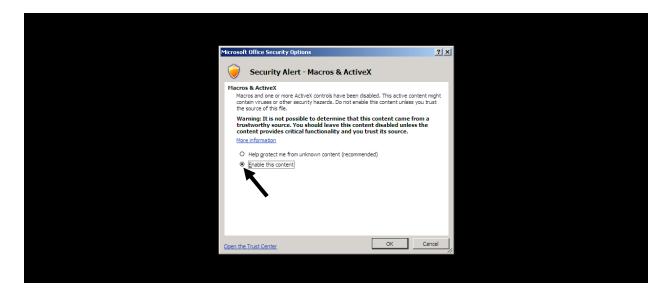

In order to use the LiveWeb Add-in you must enable the content. Click 'OK'. You then should see your live web page in the PowerPoint slide:

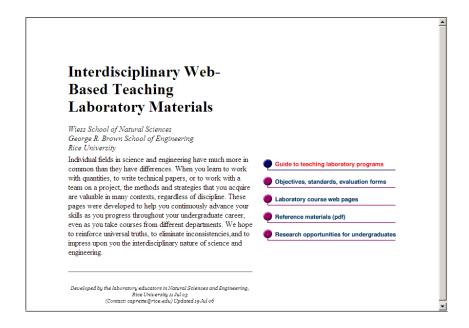

http://www.owlnet.rice.edu/~labgroup/

You can click on the links and use the scroll-bar as if it was a real web browser.

I think this is a very useful little tool that allows me to stay within PowerPoint and not have to worry about closing windows, ending presentations etc. The only problem is that you need to have this add-in installed to look at the web pages. If you want to give your presentations to students or make them available to other people, who don't have the add-in installed, they will only see the rather ugly 'Windows' icon (that's why it is important to include the URL of the web page in your slide.

### **Rating 3.5/5**

#### Including interactive PDB-files into PowerPoint presentations

The PDB (Protein Data Bank) format is a very common file format, which allows visualising the structure of molecules. It is usually used to look at protein structures, but can also be used for small molecules, as long as such a PDB file has been created. Viewing PDB-files requires specific viewers, like RasMol or Jmol. When showing protein structures in a presentation, usually has to switch between these viewers and the slideshow. I came across a very intuitive viewer (does not require any command line input), which allows seamless integration into PowerPoint presentations. The advantage is that protein (or small molecules) can be viewed within a PowerPoint presentation, including most common functions like zoom, switch between different display forms (ribbon, ball and stick CPK etc) and highlighting of atoms/amino acids etc.

First get the free Accelrys Discovery Studio Visualizer 2.5 at <a href="http://accelrys.com/products/discovery-studio/visualization/discovery-studio-visualizer-registration-25.php">http://accelrys.com/products/discovery-studio/visualization/discovery-studio-visualizer-registration-25.php</a>

Accelrys asks you to register with them - just fill in the registration form (it's completely free). After that they will send you an email with the links to the download locations for the files and instructions for downloading and installation. You will need to download two files - the actual Visualizer file (around 119 MB) and the ActiveX control file (around 25 MB). Download the two files and install the Visualizer BEFORE you install the ActiveX control file.

To Include a PDB file into a PowerPoint presentation open a PowerPoint presentation (New or Open).

Click on the Developer Toolbar:

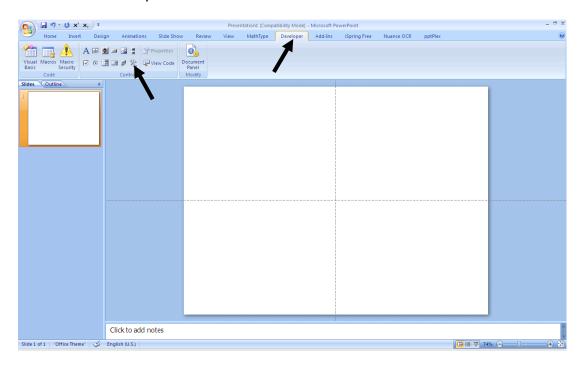

In the 'Controls' section click on the 'Hammer and tools' icon. This will open a pop-up window with additional controls:

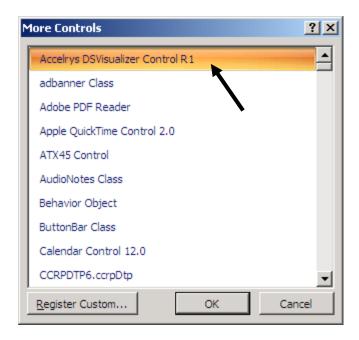

Click on Accelrys DSVisualizer Control R1 and then OK.

Your cursor will change to the shape of a cross. Hold the left mouse-button and extend the window for your PDB structure:

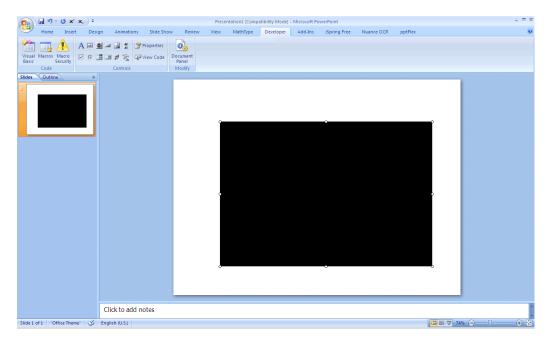

To include the structure of your molecule right-click on the black window:

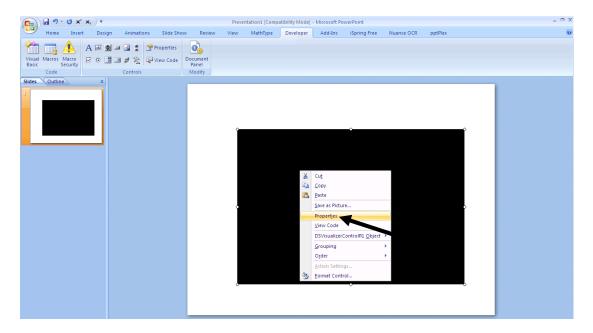

In the pop-up window click on 'Properties' - an ActiveX control window will open:

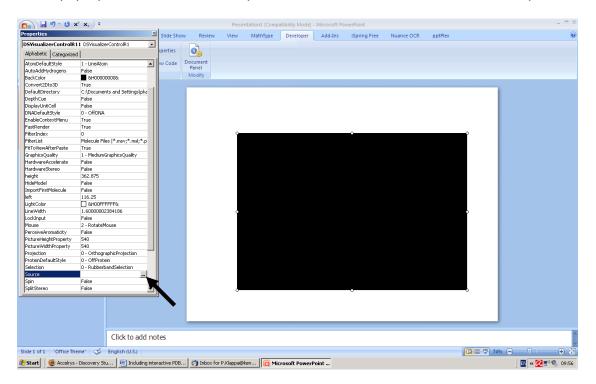

Scroll down until you see the entry 'Source'. Click on the button with the dots and a 'Browser' window will open:

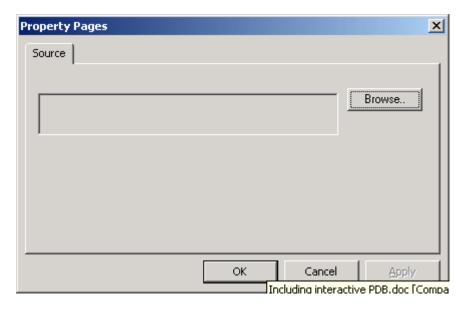

Click on 'Browse' and locate the PDB file on your computer:

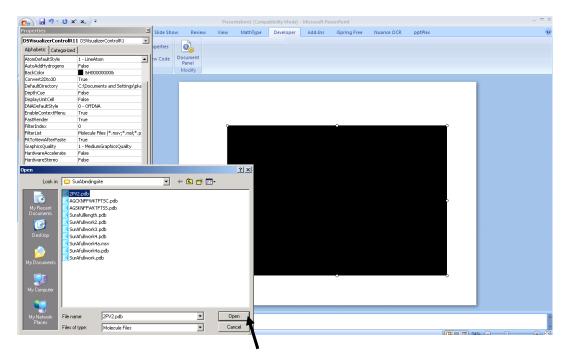

Note: You can only include PDB-files!

Click 'Open'

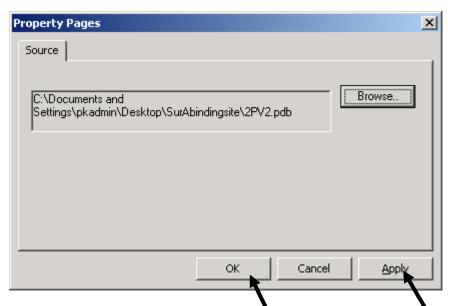

Click 'Apply' and then OK. You should see your molecule in the PowerPoint slide:

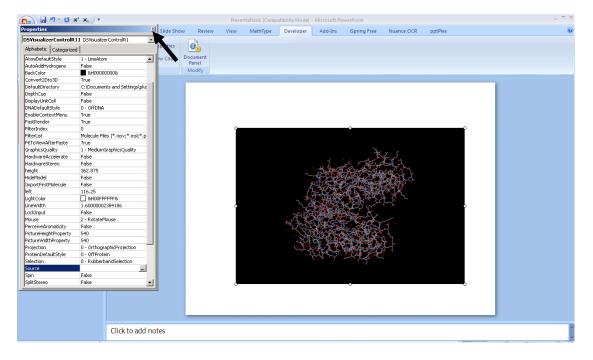

You can now close the ActiveX control window. Once you start your PowerPoint presentation you can rotate the molecule (keep the left mouse button pressed and move the mouse), zoom in/out (with the wheel of the mouse) or change properties of the molecule (right mouse button will open a properties window):

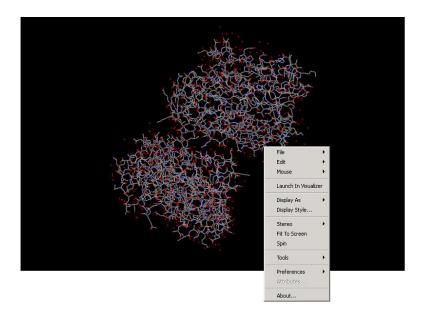

It's a great tool for showing (and manipulating) chemical structures within a PowerPoint slide without having to launch viewers, ending presentations etc. The downside is that in order to watch these slides one has to have the plug-in AND the Accelrys Viewer installed locally.

Because of this limitation it only gets  $\bf 3.5/5$  in the rating.